## 特集記事 ワークショップ報告

# 遺伝研スパコンとコマンドラインでの NGS データ使い倒し講座

神沼英里 1)・望月孝子 1)・門田有希 2)・小林正明 3,4)・大柳 一 3,4)・矢野健太郎 3,4)

1) 国立遺伝学研究所生命情報研究センター,静岡県三島市,〒 411-8540

2) 岡山大学大学院環境生命科学研究科,岡山県岡山市,〒 700-8530

3) 明治大学農学部,神奈川県川崎市,〒 214-8571

3) JST · CREST, 埼玉県川口市, 〒 332-0012

# Introduction of NIG supercomputer with command line-based NGS analysis

Eli Kaminuma<sup>1)</sup>, Takako Mochizuki<sup>1)</sup>, Yuki Monden<sup>2)</sup>, Masaaki Kobayashi<sup>3,4)</sup>, Hajime Ohyanagi<sup>3,4)</sup> and Kentaro Yano<sup>3,4)</sup>

1) *Center for Information Biology, National Institute of Genetics*, Mishima, Shizuoka 411-8540

2) *Graduate School of Environmental and Life Science, Okayama University*, Okayama, Okayama 700-8530

3) *School of Agriculture, Meiji University*, Kawasaki, Kanagawa 214-8571

4) *JST CREST*, Kawaguchi, Saitama 332-0012

# キーワード

Linux, NGS, スパコン, コマンドライン, 大規模解析

# はじめに

近年急速に普及した次世代シーケンス(NGS)技術を 利用することにより,植物育種学分野においても大規模 な遺伝解析が行われるようになった. それに伴い,大量 の配列データを扱うための遺伝解析手法がいくつも開発 されている.たとえば,RAD-seq(Baird *et al.* 2008), ddRAD-seq (Peterson *et al.* 2012), MutMap (Abe *et al.* 2012), GWAS (Huang et al. 2010) などが挙げられる. こ れらは, ゲノム網羅的に SNP (single nucleotide polymorphism) および INDEL (insertion および deletion) などの変異情報を出力し,それら変異情報を解析するこ とで,有用遺伝子の同定および遺伝資源の多様性解析な どを加速化する.また,全ゲノム配列が解読されていな い非モデル生物種に関しても大規模な変異解析が可能に なりつつある. つまり, NGS の普及はこれまでと比較に ならないほど大量の配列データを扱うことを可能にし, これら大規模解析を通じた育種学分野のさらなる発展が 見込まれている.

NGS データを扱ったことのない研究者にとって、これ ら大量の配列データを扱うことは容易ではない.まずは 相応の解析環境を準備しなければならない. また、実際 に自身の手で解析を行うことがデータ解析の習得には不 可欠である. そこで、今回は、実習形式のワークショッ

2015 年 1 月 23 日受領 Correspondence: kyano@isc.meiji.ac.jp

プを企画・開催した. 本ワークショップでは、解析環境 のセットアップに関する解説,さらに,実際に育種研究 でよく用いられている NGS データ解析(リシーケンスに よる SNP 同定およびその可視化, de novo のアセンブル 解析など)の講習を行った.参加者は,必要に応じて自 身のパソコンを持ち込み,試験的にデータ解析を行った. 以下,3つの演題に関する概要を解説する. なお,本文 中の網掛けはキーボード入力(コマンドライン入力), は空白を表す. 長いコマンドラインでは、本文中で網掛 けが複数行に渡るので、注意してほしい.

# 演題 **1 Linux** マシン使用法

### 矢野健太郎(明治大・農,**JST**・**CREST**)

バイオインフォマティクス解析を実施する上で, Unix (Macintosh) や Linux の利用が極めて有用である. ター ミナル(端末)において使用できるコマンドが充実して いるため,特別なプログラムを組まなくても簡便な処理 がただちにできる.たとえば,配列や遺伝子発現などの 実験データを格納したテキスト・ファイルから目的の情 報のみを抽出するなどが可能である.Linux は,Linux OS をパーソナル・コンピューターなどにインストールする ことで直ちに使用できる.スタンドアロンで大きな計算 処理を実行しないのであれば,安価な PC で十分である. 無料で提供されている Linux OS として,CentOS や Fedora などがある.Linux OS のインストール後には,セキュリ ティの設定を強く推奨する. たとえば、sendmail (メー ル・サービス)や httpd (Web サービス)など実際には使

用しないプログラムがあるならば,それらは自動起動し ないように設定をすべきである.サーバー機能の設定は, 「CentOS 6 で作るネットワークサーバ構築ガイド」(サー バ構築研究会,秀和システム)などに詳しく紹介されて いる(記載した書籍は絶版であり,次のバージョンに対 応した新書の発刊が待たれる).

コマンドラインでの解析は,端末(Macintosh ではター ミナル)を通して行う. 実際の解析は、スタンドアロン 型とサーバー・クライアント型に大別される. スタンド アロン型では,BLAST などのプログラムを自分自身(ロー カル)のマシンにインストールし、端末を通してインス トール済みのプログラムを実行する.ローカル・マシン がもつ CPU やメモリ,ストレージ(ハードディスクなど の記憶領域)などの計算機リソースを使用するため、処 理速度などはローカル・マシンの処理能力に依存する. ネットワークを介さないため,ネットワークがない環境 でも実行できると共に,データの機密保持において頑健 である.サーバー・クライアント型では,一般的には, 解析サーバーにユーザー名とパスワードを使って SSH (または,Telnet)ログインし,解析サーバーにインストー ルされているプログラムを実行する. 実行処理では、ロー カル・マシンではなく,解析サーバーの計算機リソース を使用する.そのため,一般ユーザーは,解析処理を行 うマシン(解析サーバー)の購入・更新・管理・運営と いった作業や設備投資から解放される. その一方で, 解 析サーバーの管理者ではないために,実行したいプログ ラムが解析サーバー上に存在しない場合,その都度,イ ンストールを依頼する必要がある(もちろん,管理上の 理由などから,インストールしてもらえないこともある). また、解析に使用するデータ・ファイルがローカル·マ シンに存在する場合,データ・ファイルを scp コマンド などでローカル・マシンから解析サーバーに転送する必 要がある. 同様に、解析結果のデータ・ファイルについ てもローカル・マシンで処理する場合(エクセルで作図 するなど)には,解析サーバーからローカル・マシンに 該当ファイルを転送する.

端末を用いた解析を実行する上で,初歩的なコマンド や操作法を知っておくと効率的である. 初歩的な Linux コマンドには, ls, cd, pwd, ps, more, less, cat, head, tail, grep (egrep), cut, join, sort, comm, diff などがあ る.コマンドの使用法は,解析書籍やオンラインに記述 が多く存在する.多くのコマンドは,オプションを有し ている.たとえば,ファイルやディレクトリのリストを 出力する ls コマンドを, lt オプション (えるてぃー, 数 字の1ではありません)を付加して実行する場合, ls␣–lt と入力する.この lt オプションでは,ファイル やディレクトリをタイムスタンプ 順(より新しいファイ ルが先)に並び替えて出力する. また、パイプ(| )によっ て、複数のコマンドをつなげて実行できる.たとえば, ls␣-lt␣|␣head とすると,ls -lt の結果が head コマン

ドに渡されて、最初の10行のみが出力される (ls -lt の出力結果が 10 行に満たない場合,すべての出力結果が 出力される).コマンド操作による標準の出力先はモニ ターとなっている.コマンドの最後に出力ファイルを指 定することで,出力結果をファイルに保存できる.たと えば,ls␣–l␣>␣test.out とすることにより,ls –l の結果をモニターではなく,ファイル test.out に保存でき る. cat や more, less コマンドによりファイルの内容をモ ニター出力できる(例, cat\_test.out). コマンドを使 用していくと,何度も同じコマンドを実行する場合が多 い.その際に,ヒストリー機能を用いると便利である. ヒストリー機能では,キーボードの上下矢印キーを押す ことによって,以前入力したコマンドを呼び出すことが できる.また,コマンドや対象ファイル名をコピー・ペー ストで入力することにより、入力を簡便にできる. 端末 の設定によって方法は異なるが,多くの場合,コピーし たい文字列をドラッグして反転させるだけで,その文字 列をコピーできる.ペーストは,マウスのホイールボタ ンを押すか、右クリックより実行できる. キーボードを 触る回数を減らすことにより,タイプミスも少なくなる ため,迅速かつ効率的に処理できる.

# 演題 **2** 遺伝研スパコン概要と,**NGS** アーカイブデータ を用いた **SNP** 解析

神沼英里・望月孝子・長崎英樹・谷沢靖洋・小笠原理・ 大久保公策・高木利久・中村保一(遺伝研・生命情報)

国立遺伝学研究所(大学共同利用法人 情報・システム 研究機構, 以下遺伝研)では、生命科学研究者向けの大 規模計算機利用拠点として,スーパーコンピュータサー ビスを提供している(Ogasawara *et al.* 2013).遺伝研の スーパーコンピュータ (NIG スパコン)は, 5年毎にシ ステムハードウェアが最新式に更新されており、2014年 9月現在のシステムは、2012年3月の初期導入および 2014 年 4 月の中間増強が行われた 3 年目の計算機群であ る.初期導入分は Phase 1,中間増強分は Phase 2 と区分 されており,ゲノム解析用に整備された大規模メモリ 10TB/2TB の計算機(fat/medium ノード)に加えて,数百 の 64 GB メモリの計算ノード (thin ノード) を提供して いる. 表1に一般利用の研究者向けに提供されている計 算機数と性能をまとめる.2012 年 6 月時点に公開され た,世界のスーパーコンピュータ性能 Top500 ランキン グ (http://www.top500.org/) では, CPU の理論ピーク性

**表 1. NIG** スパコンの計算機性能(一般利用向け)

| 導入時期区分         | Phase 1 |             |      | Phase 2 |      |
|----------------|---------|-------------|------|---------|------|
| ノード名           | Fat     | Medium Thin |      | Medium  | Thin |
| ノード数           |         |             | 199  | 8       | 193  |
| CPU コア数/ノード    | 768     | 80          | 16   | 80      | 20   |
| メモリ容量/ノード 10TB |         | 2TR         | 64GB | 2TR     | 64GB |

能値 128.4TFlops で 280 位であった.

育種研究者は,NIG スパコンの計算機と共に,内部に 設置されているデータベースや解析プログラムツールを 無償で利用できる. 利用には、まず NIG スパコンのウェ ブサイト(http://sc.ddbj.nig.ac.jp/)から利用申請を行う. 海外の居住者は利用制限があるので注意が必要である. 申請が許可されれば,郵送でアカウントとパスワードが 送られてくる.日本の他のスーパーコンピュータは利用 料金がかかるが,NIG スパコンは現時点で無償である(た だし課金の議論はされている). ターミナルを起動し、次 の鍵括弧内のコマンドを入力して,3 ステップでスパコ ンを使ってみよう.

- 1. スパコンへログイン「ssh␣kaminuma@gw.ddbj. nig.ac.jp」:自分のパソコンから,インターネッ ト越しに NIG スパコンに ssh (secure shell) コマンド で,リモートアクセスを行う.アカウント ID(ユー ザ ー 名 , kaminuma ) は 自 分 の ID に 変更する . gw.ddbj.nig.ac.jp は Phase 1 用で, Phase 2 の場合は, gw2.ddbj.nig.ac.jp となる. パスワードを聞かれるの で入力する(※2015 年 3 月末に NIG スパコンへのロ グインは, 公開鍵認証方式へ移行しました).
- 2. ジョブ投入用ノードにログイン「 qlogin」: gw.ddbj.nig.ac.jp は,ゲートウェイと呼ばれるスパコ ンの入口計算機に入るので,そこから qlogin コマン ドでジョブ投入用ノードに入る.
- 3. ジョブの投入「qsub␣-l␣short␣tmp.sh」:シェル スクリプト tmp.sh を2時間終了キュー (-l short) で 実行する. tmp.sh は「echo」'ls\_-d\_/usr/local/ pkg/\*/\*␣>␣tmp.txt'␣>tmp.sh」であらかじめ作っ ておく.bwa や Cufflinks など解析プログラムのディ レクトリ・リストが tmp.txt に保存される.終了する 際は, 「exit」コマンドを実行し、ジョブ投入用ノー ドからログアウトし,再び「exit」コマンドを実行 することで,NIG スパコンからログアウトする.

ジョブ投入の詳細は、NIG スパコンウェブサイトの基 本 的 な 利用方法 ( http://sc.ddbj.nig.ac.jp/index.php/jahowtouse) を参照されたい. 利用可能なデータベースや 解析プログラムの設置場所も,ウェブサイトで確認でき る.

また、筆者らは、NIGスパコンを利用した次世代シー ケンサの配列解析パイプラインサービス"DDBJ Read Annotation Pipeline (DDBJ Pipeline)" を 2009 年から提供 している(Kaminuma *et al.* 2010, Nagasaki *et al.* 2013).計 算機資源不足や解析支援員不足の状況にある実験研究者 の支援目的で構築したサービスで、NIG スパコンの遠隔 利用と大規模配列解析のワークフロー定型化が特徴であ る. NIG スパコンでの解析は、プログラムを書く必要が あるので,コンピュータの扱いに慣れていない実験研究

者には敷居が高い. DDBJ Pipeline では、プログラミング をせずともグラフィカルユーザーインタフェースを 利用 して次世代シーケンサ配列の解析を実行できる. また, NGS 配列アーカイブ 「DDBJ Sequence Read Archive (DRA,Kodama *et al.* 2012)」の公開データを,アクセッ ション番号の入力だけで DDBJ Pipeline に取込む機能があ る.さらに SNP 解析ワークフローを使って,DRA 公開 データを網羅的に解析した,系統間多型データベースを 公開している(<http://tga.nig.ac.jp/dnapod/>).プログラミン グ初心者が NIG スパコンで次世代シーケンサの配列解析 を進める時に,DDBJ Pipeline で解析結果を出しておくと 良いかもしれない.Pipeline のログに実行コマンドがすべ て記載されているので、NIGスパコンで同一のジョブを 実行してみれば,解析の練習になるだろう.

#### 演題 **3** コマンドラインを用いた **NGS** 解析

# 小林正明 **1,2**・門田有希 **<sup>3</sup>**・大柳 一 **1,2**(**1**.明治大・農, **2**.**JST**・**CREST**,**3**.岡山大・院環境生命科学)

NGS データを扱う際,Web ツールではなくコマンドラ インを用いることで,より迅速な解析ができる.そこで, 本演題ではコマンドラインを用いた NGS データの解析方 法を解説, NIG スパコン上での実習を行った. 以下, そ の内容および手順を示す. なお、ここに示す解説は本演 題で行った実習内容を基本的にすべて含んでいる.また, 必要なファイル·情報は明治大学の Web サイト (http:// bioinf.mind.meiji.ac.jp/kyusyu/)にまとめてある.当日参 加できなかった方々も以下の内容と上述の URL を参考に すれば当日と同様のデータ解析実習が可能である. なお, 以下の本文中で「ユーザー名」と記載されている箇所は, 自身のユーザー名(kaminuma など)に置き換えて読み進 めて欲しい.

# **1**.**NIG** スパコンのゲートウェイ(**gw** または **gw2**)への ログイン

Windows ユーザーは,使用パソコンに TeraTerm をイン ストールする. ダウンロードサイト (表2)に接続し, ダウンロードおよびインストールを完了する.TeraTerm を起動し,「ホスト」に「gw.ddbj.nig.ac.jp」または 「gw2.ddbj.nig.ac.jp」と入力し,「OK」をクリックする. 初めて TeraTerm に接続した際には「セキュリティ警告」 が表示されるが,そのまま「続行」をクリックする.「ユー ザー名」と「パスフレーズ」に自身のユーザー名とパス ワードを入力し,「OK」をクリックする.ログインに成 功すると,コマンドラインを入力可能な画面が表示され る. 以下の操作は、この画面にて行う.

Mac ユーザーに関しては,「アプリケーション」>「ユー ティリティ」>「ターミナル」を起動することで, NIG スパコンヘログインする. なお、このログイン法に関し ては上述を参照されたい.

#### **表 2. NGS** 解析用ツール等の URL 一覧

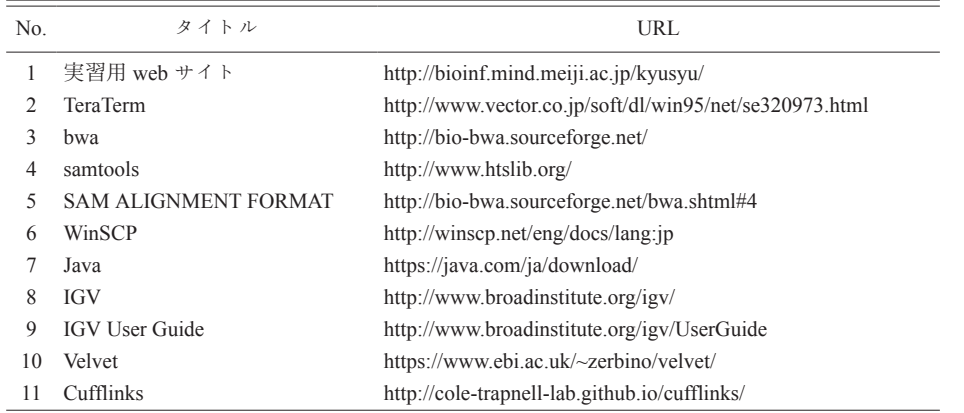

### **2**.ジョブ投入用のノードへの移動

ssh で遺伝研スパコンヘログインした直後は、スパコン の入口計算機にログインした状態である. ジョブ投入用 のノードにログインするため「qlogin」と入力し, Enter キーを押す. パスワードを入力し,再度 Enter キーを押す.

#### **3**.データ・ファイルの用意

以下の手順により実習用データ・ファイルを入手し, 実習に取り組む

## **1**)データのダウンロード

「wget␣http://bioinf.mind.meiji.ac.jp/kyusyu/ kyusyu.tar.gz」と入力し,Enter を押す.ファイルの ダウンロードには wget コマンドを用いる.ダウンロード できれば,ls コマンドで kyusyu.tar.gz というデータ・ファ イルが確認できる.

#### **2**)データの解凍

1)によりダウンロードされたデータ・ファイルを解凍 する. 「tar\_xzvf\_kyusyu.tar.gz」と入力し, Enter を押す. 解凍後には、Is コマンドで kyusyu というディレ クトリが確認できる.

## **3**)データの確認

「1s<sub>u</sub>-1h<sub>u</sub>kyusyu」と入力し, Enter を押すと, kyusyu ディレクトリに 含まれる 7 つのデータ・ファイル ( IRGSP-1.0\_genome\_chr01\_1-1000020.fasta, assemble.sh, assemble results, map.sh, map results, read1.fastq, read2. fastq)が確認できる.

# **4**.マッピング

## **1**)ディレクトリの移動

「cd\_kyusyu」と入力し, Enter を押す. それにより, kyusyu ディレクトリに移動する.

# **2**)シェルスクリプトの確認

「cat\_map.sh」と入力し, Enter を押す. それにより, シェルスクリプト map.sh の内容を確認できる.map.sh ス クリプトには,BWA(Li and Durbin 2009)というマッピ ングツールを用いてペアエンド・リード(read1.fastq,

read2.fastq, イネのゲノム DNA 配列) をイネのリファレ ンスゲノム配列 (IRGSP-1.0 genome chr01 1-1000020. fasta)にマッピングし,SAMtools(Li *et al.* 2009)を使っ てその結果を整理するための命令が記されている. なお, BWA および SAMtools の詳細はそれぞれの Web サイトを 参照されたい(表 2).

# **3**)シェルをキューに登録

「qsub\_map.sh」と入力し, Enter を押す. 「Your job XXXXXX ("map.sh") has been submitted」と表示され,ジョ ブが開始される.

## **4**)キューの確認

「qstat」と入力し Enter を押すことで,作動中のジョ ブを確認できる.「map.sh」が表示されなくなれば,ジョ ブが終了したことになる.

## **5**)マッピング結果の確認

「1s<sup>1</sup>-1h」と入力し Enter を押すと、マッピング後に生 成された複数のファイルが確認できる.「less</u>-S ␣map.sam」と入力し sam ファイルを確認する.sam ファ イルにはマッピング内容が記されている(詳細は表 2 の SAM ALIGNMENT FORMAT を参照). 「samtools」 tview␣map␣sort.bam␣IRGSP-1.0\_genome\_chr01\_1 -1000020.fasta」と入力すると,マッピング結果を可 視化できる.また,「g」キーをタイプ後,「chr01:1000」 と入力すると 1000 bp 付近へ移動できる.

### **5**.**IGV** を用いたマッピング結果の可視化

IGV は Integrative Genomics Viewer の略称であり, Broad Institute が公開しているマッピング可視化用ツールで ある (Robinson *et al.* 2011, Thorvaldsdóttir *et al.* 2013). Windows, Mac および Linux 環境下で作動し, さまざま な機能が付随されているため一般的に広く用いられてい る.また,本実習では Windows および Mac などローカ ル·マシンでマッピング結果を可視化するため、NIGス パコンからローカル・マシンへのデータ転送も行った.

# **1**)マッピング結果のダウンロード

NIG スパコンからローカル・マシンへデータを転送す るため,マニュアルに従い,ファイル転送ソフトウェア WinSCP (表 2) のダウンロードおよびインストールを行 う.インストールした後 WinSCP を起動し,ホスト名に は「gw.ddbj.nig.ac.jp」または「gw2.ddbj.nig.ac.jp」,また 自身のユーザー名を入力する.パスワードを入力すると, ローカルおよびリモート(ここではログインしている NIG のスパコンアカウント)のファイルリストが別々の 画面に表示される.リモート画面にあるファイル(ディ レクトリ)をドラッグし,ローカル画面へドロップする ことでファイル(ディレクトリ)の転送が可能である. 本実習では map\_results ディレクトリを転送した.

・Mac ユーザー対象

「ターミナル」を起動し,「sftp」ユーザー名 @gw.ddbj.nig.ac.jp」と入力することでリモートア クセスを行う. パスワードを聞かれるので入力する. NIG スパコンアカウントにログインした後,「get」-R\_map\_results」と入力しディレクトリを転送する. な お,scp コマンドを使用しての転送も可能であり,その 場合は「scp␣–r␣ユーザー名@gw.ddbj.nig.ac.jp:/ home/ユーザー名/kyusyu/map\_results」と入力し Enter を押す.

#### **2**)Java のダウンロードとインストール

IGV は Java 言語で記述されており,その動作には Java が必要である. そのため, Java の専用 URL (表 2) に接 続し,ダウンロードおよびインストールする.

### **3**)IGV のダウンロードとインストール

IGV (表 2) に接続し、ダウンロードおよびインストー ルを完了する. なお、インストールには、名前および所 属等を入力する必要がある.

#### **4**)IGV の操作方法

インストール済みの IGV を起動し,まずはリファレン スデータを読み込む.「Genomes」>「Load Genome from File」をクリックし,転送済みの map\_results ディレクト リにある IRGSP-1.0 genome chr01 1-1000020.fasta を選 択する. 続いてマッピング sam ファイルを読み込む. 「File」 >  $\lceil$  Load from File」 をクリックし, map\_results ディ レクトリにある map\_sort.bam ファイルを選択する. これ によりマッピングされたリードを確認できる. 右上の「-」 および「+」をクリックすれば確認したいゲノム領域を 縮小および拡大できる.最大限まで拡大すると塩基配列 を確認できる.リファレンスゲノムと比較し塩基置換が 起きている箇所は、異なる色で塩基が表示される. また, 挿入(「I」で表示)および欠失(黒線で表示)なども確 認できる.リードの塩基配列のコピー,リード情報(名 前,染色体上の位置,クオリティおよび塩基配列など) の確認も可能である.詳細は,IGV サイトの IGV User Guide に記されている(表 2).

### **6**.**de novo** アセンブル

NIG スパコンにログインし,コマンドラインにより *de novo* のアセンブルを行う.以下,その内容および手順を 示す.

### **1**)シェルの確認

「cat\_assemble.sh」と入力し、シェルスクリプトの 内容を確認する. assemble.sh スクリプトには Velvet (Zerbino and Birney 2008)を用いたアセンブルの内容が 記されている. Velvet の詳細は表 2 の URL に示されてい る.

#### **2**)シェルをキューに登録

「qsub␣assemble.sh」と入力しジョブを登録する. 画面には「Your job XXXXXX ("assemble.sh") has been submitted」と表示される.

### **3**)結果ファイル確認

「ls\_-lh\_out k51/」と入力し, 結果ファイルを確認 する. ここでは, Graph, LastGraph, Log, PreGraph, Roadmaps, Sequences, contigs.fa, stats.txt のデータ・ファ イルが生成される.

#### **4**)コンティグの統計値確認

「tail\_-2\_out k51/Log」と入力し, Log ファイルを 確認する.本実習で用いたデータの場合,「Median coverage depth =  $21.539821$ ], Final graph has 347 nodes and n50 of 4731, max 39635, total 636872, using 0/304360 reads」と表 示される. これは, 配列数が 347, n50 値が 4,731 bp, 配 列の最大長が 39,635 bp および総塩基長が 636,872 bp で あることを示す.

## **7**.**SSH** 接続の終了

SSH 接続を終了するには,「exit」コマンドを実行し ジョブ投入用ノードからログアウトした後,再度「exit」 コマンドを実行し入口計算機(ノード)からログアウト する.

### おわりに

今回のワークショップでは,実際に持ち込んだノート PC で操作しながら、解説と実習も含めて開催することが できた.ワークショップを開催する上で,電源用テーブ ルタップの準備など,多くのご配慮をいただいた. 本ワー クショップは,科研費・新学術領域研究「ゲノム・遺伝 子相関:新しい遺伝学分野の創成」との共催,JST CREST 「二酸化炭素資源化を目指した植物の物質生産力強化と 生産物活用のための基盤技術の創出」との協賛によって 実施することができ,多くの参加者にますます重要とな る高速シーケンサー・データ解析について紹介すること ができた.また,本原稿を取りまとめるにあたって,浅 野さとみさん(明治大・農学部)に多大なご協力をいた だきました.育種学会員および育種学領域全体の研究の 新たな展開のサポートとなれば幸甚である.

# 引用文献

- Abe, A., S. Kosugi, K. Yoshida, S. Natsume, H. Takagi, H. Kanzaki, H. Matsumura, K. Yoshida, C. Mitsuoka, M. Tamiru *et al.* (2012) Genome sequencing reveals agronomically important loci in rice using MutMap. Nat. Biotechnol. 30: 174–178.
- Baird, N.A., P.D. Etter, T.S. Atwood, M.C. Currey, A.L. Shiver, Z.A. Lewis, E.U. Selker, W.A. Cresko and E.A. Johnson (2008) Rapid SNP discovery and genetic mapping using sequenced RAD markers. PLoS One 3: e3376.
- Huang, X., X. Wei, T. Sang, Q. Zhao, Q. Feng, Y. Zhao, C. Li, C. Zhu, T. Lu, Z. Zhang *et al.* (2010) Genome-wide association studies of 14 agronomic traits in rice landraces. Nat. Genet. 42: 961–967.
- Kaminuma, E., J. Mashima, Y. Kodama, T. Gojobori, O. Ogasawara, K. Okubo, T. Takagi and Y. Nakamura (2010) DDBJ launches a new archive database with analytical tools for next-generation sequence data. Nucleic Acids Res. 38: D33–38.
- Kodama, Y., M. Shumway and R. Leinonen (2012) The Sequence Read Archive: explosive growth of sequencing data. Nucleic Acids Res. 40: D54–56.
- Li, H. and R. Durbin (2009) Fast and accurate short read alignment with Burrows-Wheeler transform. Bioinformatics 25: 1754 – 1760.
- Li, H., B. Handsaker, A. Wysoker, T. Fennell, J. Ruan, N. Homer,

G. Marth, G. Abecasis and R. Durbin (2009) The Sequence Alignment/Map format and SAMtools. Bioinformatics 25: 2078– 2079.

- Nagasaki, H., T. Mochizuki, Y. Kodama, S. Saruhashi, S. Morizaki, H. Sugawara, H. Ohyanagi, N. Kurata, K. Okubo, T. Takagi *et al.* (2013) DDBJ Read Annotation Pipeline: a cloud computingbased pipeline for high-throughput analysis of next-generation sequencing data. DNA Res. 20: 383–390.
- Ogasawara, O., J. Mashima, Y. Kodama, E. Kaminuma, Y. Nakamura, K. Okubo and T. Takagi (2013) DDBJ new system and service refactoring. Nucleic Acids Res. 41: D25–29.
- Peterson, B.K., J.N. Weber, E.H. Kay, H.S. Fisher and H.E. Hoekstra (2012) Double digest RADseq: an inexpensive method for *de novo* SNP discovery and genotyping in model and non-model species. PLoS One 7: e37135.
- Robinson, J.T., H. Thorvaldsdóttir, W. Winckler, M. Guttman, E.S. Lander, G. Getz and J.P. Mesirov (2011) Integrative genomics viewer. Nat. Biotechnol. 29: 24–26.
- Thorvaldsdóttir, H., J.T. Robinson and J.P. Mesirov (2013) Integrative Genomics Viewer (IGV): high-performance genomics data visualization and exploration. Brief Bioinform. 14: 178–192.
- Zerbino, D.R. and E. Birney (2008) Velvet: Algorithms for de novo short read assembly using de Bruijn graphs. Genome Res. 18: 821–829.

# 当日 演題

#### 講演

- 1. 遺伝研スパコン概要と, NGS アーカイブデータを用いた SNP 解析 神沼英里・望月孝子・長崎英樹・谷沢靖洋・小笠原理・大久保公策・高木利久・中村保一(遺伝研・生命情報)
- 2.Linux マシン使用法 矢野健太郎(明治大・農)
- 3.コマンドラインを用いた NGS 解析 小林正明1·門田有希2·大柳 一1(1. 明治大·農, 2. 岡山大·院環境生命科学)